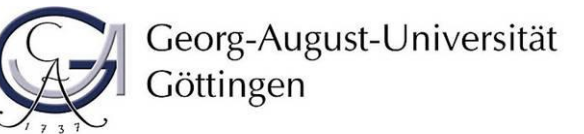

# **Handreichung zur Durchführung von Online-Klausuren über Ilias an der Wirtschaftswissenschaftlichen Fakultät**

Stand 02.08.2021

## **Inhalt**

Welche Formen von Online-Klausuren gibt es? Technik-Test vor der Durchführung von Online-Klausuren Schritte zur Durchführung einer Online-Klausur über Ilias Was mache ich bei technischen Problemen?

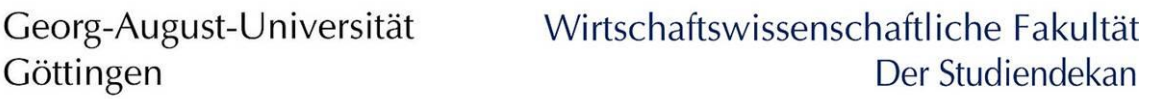

## **Welche Formen von Online-Klausuren gibt es?**

Die Änderung der Allgemeinen Prüfungsordnung eröffnet die Durchführung von Online-Klausuren anstelle von Präsenz-Klausuren. Der Zugriff auf die Online-Klausuren erfolgt über das FlexNow-System sowie ein ergänzendes Online-Identifikationssystem (Exam Ident System). Eine Vervielfältigung der Online-Klausuren ist nicht erlaubt und stellt einen Verstoß gegen die Prüfungsordnung dar.

Bei den Online-Klausuren ist zwischen zwei Varianten zu unterscheiden:

### **1. Online-Klausur als Download**

Sie werden über FlexNow zu einem Online-Identifikationssystem weitergeleitet, laden dort die Klausur (Word) herunter und bearbeiten diese anschließend auf Ihrem eigenen Rechner in der für die Bearbeitung vorgesehenen Zeit plus einer zusätzlichen Zeit für den organisatorischen Mehraufwand in Höhe von 15 Minuten. Am Ende der Gesamtzeit laden Sie die Klausur rechtzeitig als PDF-Dokument in FlexNow hoch. Die Zeit für den organisatorischen Mehraufwand erhalten Sie für die Online-Identifizierung und den Download sowie den Upload der Online-Klausur (einmal zusätzlich 15 Minuten für alle Schritte).

#### **2. Online-Klausur über Ilias**

Sie werden über FlexNow zu einem Online-Identifikationssystem weitergeleitet und bearbeiten anschließend die Klausur online im Prüfungssystem Ilias. In dem Prüfungssystem können Sie die Klausur bearbeiten. Nach der vorgesehenen Bearbeitungszeit endet die Möglichkeit der Bearbeitung.

Im Anschluss erfolgt die Erläuterung der Schritte der Durchführung von Online-Klausuren über Ilias. Für die Schritte zur Erläuterung der Durchführung von Online-Klausuren als Download lesen Sie bitte den entsprechenden Leitfaden.

## **Technik-Test vor der Durchführung von Online-Klausuren**

Testen Sie bitte rechtzeitig vor der ersten Durchführung von Online-Klausuren, ob Sie die Identifikation per Webcam (oder Smartphone) erfolgreich durchführen können. Dafür können Sie zwei Testsysteme verwenden, die Sie [hier](https://uni-goettingen.de/de/online-klausuren/627250.html) finden. Die aufgenommenen Fotos werden automatisch wieder gelöscht.

Beim Durchführen der Online-Klausur erhalten Sie zusätzlich zur reinen Bearbeitungszeit, zusätzliche Zeit für den organisatorischen Mehraufwand in Höhe von 15 Minuten. Um keine Bearbeitungszeit zu verlieren, stellen Sie im Vorfeld sicher, dass bei Ihnen alle technischen Voraussetzungen gegeben sind, um eine Online-Klausur zu bearbeiten. Beachten Sie hierfür bitte die Hinweise in den folgenden Schritten zur Durchführung einer Online-Klausur.

Ergeben sich bei Ihnen in den Testdurchläufen Probleme, fragen Sie bitte zuerst Kommiliton\*innen, bei denen der Test erfolgreich war, um die Art des Problems herauszufinden. Sollte sich das Problem auf diesem Weg nicht lösen lassen, wenden Sie sich bitte an das Wirtschaftswissenschaftliche Prüfungsamt: [wiwipa@uni-goettingen.de.](mailto:wiwipa@uni-goettingen.de)

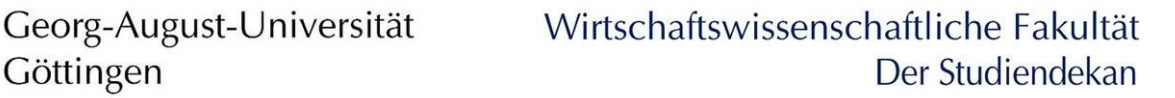

## **Schritte zur Durchführung einer Online-Klausur über Ilias**

Im Folgenden zeigen wir Ihnen auf, welche Schritte bei der Durchführung einer Online-Klausur über Ilias zu befolgen sind.

### **1. Anmeldung in FlexNow und Auswählen der Online-Klausur**

Um an einer Online-Klausur teilzunehmen, müssen Sie sich zunächst mit Ihren Zugangsdaten in [FlexNow](https://flexnow2.uni-goettingen.de/FN2AUTH/login.jsp) anmelden. Gehen Sie anschließend auf den Bereich "Aktuelles". Dort sehen Sie unter "Aktuelle Prüfungen" alle Prüfungen, zu denen Sie angemeldet sind. Wählen Sie dort die betreffende Prüfung aus und klicken Sie auf "Identifizieren für Online-Klausur". Sie werden zum Online-Identifikationssystem weitergeleitet.

### **2. Anmeldung im Online-Identifikationssystem**

Melden Sie sich mit Ihrem Studierenden-Account im Online-Identifikationssystem (Exam Ident System) an. Sie gelangen zur Startseite des Online-Identifikationssystems.

### **3. Startseite des Online-Identifikationssystems**

Im oberen Bereich der Seite sehen Sie eine Fortschrittsleiste, die Ihnen im weiteren Verlauf anzeigt, in welchem Prozessschritt zur Durchführung einer Online-Klausur Sie sich aktuell befinden (Information  $\rightarrow$  Identifizierung  $\rightarrow$  Klausur  $\rightarrow$  Beenden).

Die Startseite bietet Ihnen zunächst wichtige Informationen zur Durchführung einer Online-Klausur über Ilias. Sie erhalten eine Übersicht über die folgenden beiden Schritte:

- Identifizierung per Webcam und Studierendenausweis,
- Klausur bearbeiten.

Darüber hinaus finden Sie eine Checkliste, die die zur Durchführung der Klausur notwendigen Vorkehrungen aufzeigt:

- 1. Sie haben Ihren Studierendenausweis neben sich liegen (zur Identifizierung),
- 2. Sie befinden sich an einem ruhigen Ort, an dem Sie nicht gestört werden,
- 3. Sie besitzen einen Computer bzw. mobiles Endgerät, an dem Sie die Klausur bearbeiten können,
- 4. Sie verfügen über eine stabile Internetverbindung (über die komplette Bearbeitungszeit),
- 5. Sie verfügen über eine Webcam oder ein Smartphone,
- 6. Sie verfügen über einen aktuellen Webbrowser: bitte verwenden Sie entweder Google Chrome oder Mozilla Firefox in einer aktuellen Version. Ältere Browser werden ggf. nicht unterstützt.

Anschließend müssen Sie versichern, dass sich während der Prüfung keine weiteren Personen in demselben Raum befinden und ausschließlich zulässige Hilfsmittel genutzt werden.

Abschließend nehmen Sie zur Kenntnis, dass die folgenden Daten zur Durchführung der Prüfung und der Identifizierung gespeichert werden können:

Georg-August-Universität Göttingen

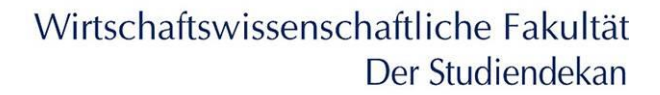

- Ihre Studentische Nutzerkennung,
- Ihre Matrikelnummer,
- Ihr Foto inkl. Gesicht und Studierendenausweis,
- Ihre IP-Adresse.
- das Datum inkl. Uhrzeit wann Sie das Exam-Ident Verfahren durchgeführt haben,
- welche Klausur Sie schreiben möchten und welchen User-Agent Sie verwenden (u.a. Webbrowser, Betriebssystem).

Klicken Sie im Anschluss auf "Ich nehme es zur Kenntnis und weiter".

#### **4. Identifizierung per Webcam/ Smartphone und Studierendenausweis**

Bevor Sie mit der Bearbeitung der Klausur starten, müssen wir Ihre Identität prüfen. Hierfür gibt es zwei Wege.

#### *Weg 1: Foto des Studienausweises und des Gesichts per Webcam*

Sie erstellen ein Foto über Ihre Webcam, indem Sie auf "Kamera starten" klicken (ggf. müssen Sie der Verwendung der Kamera im Browser zustimmen). Es öffnet sich eine Live-Vorschau. Achten Sie darauf, dass Ihr Gesicht sowie Ihr Studienausweis deutlich sichtbar sind (um eine Spiegelung zu vermeiden, entfernen Sie bitte ggf. im Vorfeld die Folie um Ihren Studierendenausweis). Achten Sie auch auf eine ausreichende Beleuchtung. Wenn Sie mit dem Ergebnis der Live-Vorschau zufrieden sind, klicken Sie auf "Foto aufnehmen". Wenn Sie mit Ihrer Aufnahme nicht zufrieden sind, klicken Sie bitte auf "Neues Foto aufnehmen". Bevor Sie Ihr Foto final speichern können, bestätigen Sie, dass Ihr Gesicht und Ihr Studierendenausweis auf dem Foto deutlich sichtbar sind. Abschließend klicken Sie auf "Aufnahme speichern und weiter".

### *Weg 2: Foto des Studienausweises und des Gesichts per QR-Code oder Link auf dem Smartphone*

Sollte Ihr Computer nicht über eine Webcam verfügen, können Sie das Foto alternativ über die Kamera Ihres Smartphones erstellen. Klicken Sie hierfür auf "QR-Code für Smartphone". Es öffnet sich ein extra Fenster mit einem QR-Code. Scannen Sie diesen QR-Code mit Ihrem Smartphone ein, um das Identifikationsverfahren mit Ihrem Smartphone abzuschließen. Alternativ können Sie den auf der Identifikationsseite angegebenen Link direkt in Google Chrome (Android) oder Safari (iOS) eingeben. Bzw. wenn Sie bemerken, dass mit alternativen Browsern auf den Online-Identifikationslink zugegriffen wurde, kopieren Sie den Link aus der Adressleiste und öffnen Sie den kopierten Link mit Google Chrome (Android) oder Safari (iOs).

Zur Durchführen des Identifikationsverfahrens melden Sie sich auf dem Smartphone erneut auf der Seite des Online-Identifikationssystem mit Ihren Zugangsdaten an und durchlaufen die Schritte bis zur Aufnahme des Fotos erneut (wie oben beschrieben). Verwenden Sie auch auf dem Smartphone einen aktuellen Internetbrowser, unter Android z. B. Google Chrome oder Mozilla Firefox und unter iOS Safari. Stellen Sie zusätzlich sicher, dass der Browser Ihres Smartphones auf Ihre Kamera zugreifen darf. QR-Code Scanner verwenden teils eigene Browser, die ggf. den Zugriff auf die Kamera verweigern. Rufen Sie in diesem Fall die Internetseite direkt über den Browser des Smartphones auf. Nehmen Sie das Foto mit Ihrem

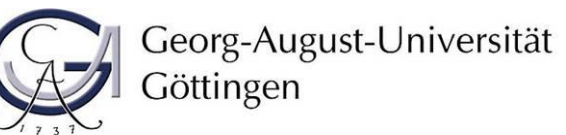

Smartphone auf und schließen Sie den Identifikationsschritt ab. Wechseln Sie nun wieder zurück zu Ihrem Computer. Laden Sie die Seite zur Identifizierung erneut. Hier erscheint nun folgender Hinweis: *Sie haben die Authentifizierung bereits einmal durchlaufen. Sie können nun*  direkt zur Klausur springen. Klicken Sie hierfür auf "Identifizierung überspringen".

Die Identitätskontrolle muss auf der Basis der aufgenommenen Fotos durch die Prüfenden innerhalb von 7 Tagen nach der Klausur erfolgen. Nach dieser Frist erfolgt die automatische Löschung der auf einem Server der Universität abgespeicherten Fotos.

### **5. Klausur bearbeiten**

Nachdem Sie Ihre Identifizierung durchgeführt haben, gelangen Sie zu dem Schritt Klausur bearbeiten. Hier erhalten Sie Hinweise durch den Prüfenden, wie Sie auf Ihre Online-Klausur zugreifen können. Im dem Fall einer Online-Klausur über Ilias ist dies z. B. das Klausurpasswort. Der Zugang zu einer Klausur über Ilias erfolgt über die Stud.IP Lehrveranstaltung. Daher müssen Sie unbedingt vorher in Stud.IP für die Lehrveranstaltung angemeldet sein.

Darüber hinaus erhalten Sie Informationen zur Bearbeitungszeit und zu der Zeit für organisatorischen Mehraufwand.

Folgen Sie den Hinweisen für den Zugriff auf die Online-Klausur und beginnen Sie mit der Bearbeitung der Klausur. Ihre Möglichkeiten zur Bearbeitung enden, sobald die Bearbeitungszeit abgelaufen ist. Die verbleibende Bearbeitungszeit wird im Timer angezeigt.

Es gibt im ILIAS System drei verschiedene Fragetypen:

Geschlossene Fragen, bei denen Sie nur ein Kreuz oder eine Zahl eintragen müssen. Beachten Sie hier bitte, dass keine weiteren Zeichen in das Antwortfeld geraten, da sonst die Antworten automatisch als falsch gewertet werden.

Bei halboffenen Fragen handelt es sich um einen Lückentext. Bitte beachten Sie hier die richtige Schreibweise, da sonst auch hier die Antworten automatisch bei Fehlern als falsch beantwortet gelten.

Bei offenen Fragen schreiben Sie einen fortlaufenden Text oder laden eine Datei hoch.

Wenn der Lehrstuhl einen Fragenkatalog angelegt hat, können Sie über diesen zwischen den einzelnen Fragen wechseln. Klicken Sie am Ende einer Frage auf "weiter" wird die Antwort gespeichert und Sie gelangen zur nächsten angelegten Frage.

Wenn Grafiken oder Texte am rechten Rand "abgeschnitten" dargestellt werden und Sie die Aufgaben deshalb nicht komplett lesen und lösen können, schließen Sie bitte zunächst die **Fragenliste**. Unter dem Timer befindet sich die Möglichkeit sie **an und aus** zu schalten.

Ferner können Sie versuchen, über die Zoomfunktion Ihres Browsers (rechte obere Bildschirmecke) die Aufgabenstellung zu verkleinern, so dass sie auf Ihren Monitor passt.

Wenn beide Möglichkeiten keinen Erfolg bringen, wenden Sie sich bitte an die zuständigen Lehrstuhlmitarbeiter\*innen und lassen Sie sich die Grafiken wenn möglich per email schicken.

Das ILIAS System speichert alle 30 Sekunden Ihre Einträge. Bei längeren Texten oder gegen Ende der Bearbeitungszeit empfehlen wir über den "Speicherbutton" oben links zusätzliche Speicherungen, damit keine Einträge verloren gehen und Aufgabenblöcke als nicht vollständig angesehen werden. Dies empfehlen wir auch, wenn das Internet nicht stabil ist.

Wenn Sie "Test beenden" anklicken, können Sie sich alle Fragen noch einmal ansehen und prüfen ob Sie eine vergessen haben. Klicken Sie ein weiteres Mal "Test beenden" sehen Sie entweder Ihre gesamte Klausur noch einmal oder werden gefragt ob Sie sicher sind, die Klausur jetzt abschließen zu wollen, was Sie bestätigen können. Hier hängt die Anzeige von der Einstellung des Lehrstuhls ab.

## **Was mache ich bei technischen Problemen?**

Je nachdem bei welchem Prozessschritt und zu welchem Zeitpunkt technische Probleme auftauchen, gehen Sie bitte wie folgt vor. Kommunizieren Sie bitte ausschließlich mit Ihrer "stud.uni-goettingen.de" E-Mailadresse, vor allem bei technischen Problemen während der Online-Klausur.

### **1. Was mache ich bei technischen Problemen im Technik-Test vor der Online-Klausur?**

Ergeben sich bei Ihnen in den Testdurchläufen Probleme, fragen Sie bitte zuerst Kommiliton\*innen, bei denen der Test erfolgreich war, um die Art des Problems herauszufinden. Sollte sich das Problem auf diesem Weg nicht lösen lassen, wenden Sie sich bitte an das Wirtschaftswissenschaftliche Prüfungsamt: [wiwipa@uni-goettingen.de.](mailto:wiwipa@uni-goettingen.de)

### **2. Was mache ich bei technischen Problemen während der Online-Klausur?**

## *2.1 Was mache ich, wenn die Online-Identifizierung nicht funktioniert?*

Bitte schicken Sie eine E-Mail an den für die Betreuung der Klausur zuständigen Mitarbeitenden der Professur. Name und E-Mail-Adresse werden Ihnen eine Woche vor der Klausur per E-Mail mitgeteilt. Im Mail-Kontakt verwenden Sei bitte nur Ihre Name@stud.unigoettingen.de –Adresse.

## *2.2 Was mache ich, wenn der Download der Online-Klausur nicht funktioniert?*

Bitte schicken Sie eine E-Mail an den für die Betreuung der Klausur zuständigen Mitarbeitenden der Professur. Name und E-Mail-Adresse werden Ihnen eine Woche vor der Klausur per E-Mail mitgeteilt. Im Mail-Kontakt verwenden Sei bitte nur Ihre Name@stud.unigoettingen.de –Adresse.

### *2.3 Was mache ich, wenn der Upload der Online-Klausur nicht funktioniert?*

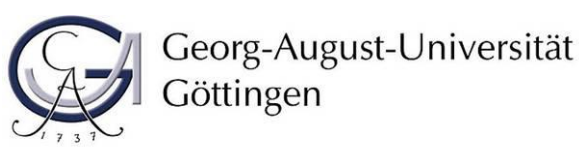

Bei technischen Problemen beim Upload der Klausur ist das Prüfungsamt so schnell wie möglich per E-Mail an [wiwipa@uni-goettingen.de](mailto:wiwipa@uni-goettingen.de) zu informieren. Es ist, sofern möglich, die Klausur als PDF-Dokument abzuspeichern und mitzusenden. Darüber hinaus ist ein Nachweis (z. B. Screenshot, Handyfoto, o.ä.) über die Art der technischen Probleme zu erbringen. Das bloße Behaupten von technischen Problemen ist nicht ausreichend. Der Prüfungsausschuss entscheidet im Nachgang über die Bewertung der Klausur.

### *2.4 Was mache ich bei allgemeinen technischen Problemen (z. B. länger andauernder Internetausfall während der Prüfung)?*

Bei allgemeinen technischen Problemen während der Bearbeitung der Klausur ist das Prüfungsamt so schnell wie möglich per E-Mail an [wiwipa@uni-goettingen.de](mailto:wiwipa@uni-goettingen.de) zu informieren. Im Fall eines Uploads ist, sofern möglich, die Klausur als PDF-Dokument abzuspeichern und mitzusenden. Darüber hinaus ist ein Nachweis (z. B. Screenshot, Handyfoto, o.ä.) über die Art der technischen Probleme zu erbringen. Auf dem Nachweis muss zwingend eine Datums- und Zeitangabe innerhalb der Prüfungszeit ersichtlich sein, sonst wird der Nachweis nicht akzeptiert. Das bloße Behaupten von technischen Problemen ist nicht ausreichend. Im Fall von technischen Problemen auf Seiten der IT-Systeme der Universität wird die Klausur im Prüfungssystem nicht berücksichtigt und der Prüfungsausschuss entscheidet über das weitere Verfahren.